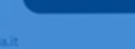

 $\ln \circ =$  $Q$   $2$ 

#### **Messaggi**

# **Come richiedere il CUP - USO ESTERNO**

Anagrafe Nazionale della Popolazione ... ieri

Aggiungi un promemoria

Leggi il referto

Comune di Milano - Tributi

 $\Box$ o **DIPARTIMENTO** PER LA TRASFORMAZIONE  $\circ \Box$ **DIGITALE** 

### **CUP | Richiedi e Inserisci il CUP**

Al fine di perfezionare la richiesta di finanziamento l'ente dovrà:

- **Richiedere il CUP** sul sito del DIPE utilizzando i codici template indicati nell'Art. 10 comma 4 dell'avviso 1.2 Adesione al Cloud qualora non ne abbia già uno relativo al progetto per cui si richiede il finanziamento.
- **Inserire il CUP** in piattaforma PA digitale 2026 **entro 5 giorni dalla ricezione della PEC di ammissibilità** inviata dal Dipartimento all'indirizzo PEC del Rappresentante Legale

**!**In caso di **mancato inserimento del CUP l'ente perderà definitivamente** il finanziamento e dovrà inviare una nuova candidatura nei limiti della scadenza del bando

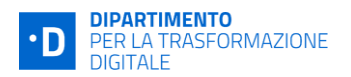

#### **CUP | Richiedi il CUP**

**L'ente può richiedere il CUP sul sito del DIPE** 

[https://cupweb.rgs.mef.gov.it/CUPWeb/home\\_cup.jsp](https://cupweb.rgs.mef.gov.it/CUPWeb/home_cup.jsp)

Dovrà inserire il codice template:

● **2204006** per l'avviso **1.2 Abilitazione al Cloud**

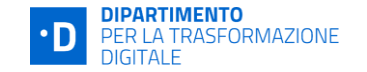

#### **CUP | Richiedi il CUP - Utilizzo Template**

- **1. L'ente accede al sito del DIPE**
- **2. Inserisce** nell'apposito campo **il codice relativo al template 2204006**
- 3. Clicca sul tasto **"Vai al Template".**

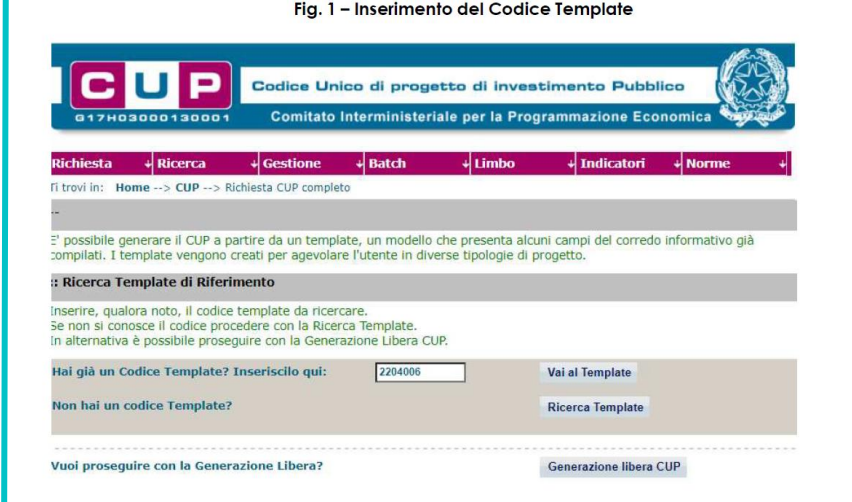

### **CUP | Richiedi il CUP - Compilazione 1/5**

Di seguito è illustrato il dettaglio completo delle informazioni previste nel corredo informativo del CUP.

**Natura, Tipologia, Settore, Sottosettore e Categoria di intervento, Tematica PNRR:** valori preimpostato non modificabile

**Normativa di riferimento:** non valorizzare

**Anno di decisione:** selezionare una tra le scelte ammissibili **Data chiusura prevista:** indicare una data previsionale di completamento del progetto, comunque coerente con quanto previsto negli Avvisi di riferimento. Campo facoltativo.

Tutti i campi contrassegnati con il simbolo \* (asterisco) sono obbligatori.

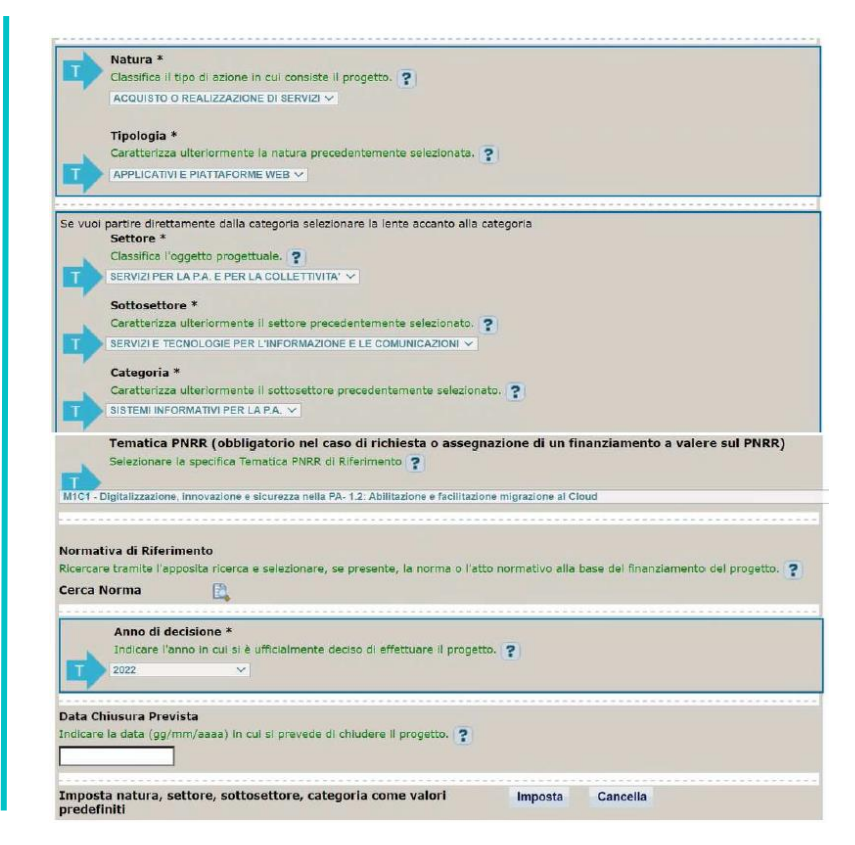

### **CUP | Richiedi il CUP - Compilazione 2/5**

**Opera/infrastruttura interessata dal progetto**: campo valorizzato, non modificabile.

**Servizio**: indicare il numero di servizi per i quali è richiesta la migrazione, es. "n. 7 servizi da migrare". Scrivere la frase come da esempio, non sarà ammesso indicare soltanto il numero.

**Localizzazione**: selezionare il comune in cui si trova l'istituto scolastico.

**Indirizzo**: indicare l'indirizzo dell'istituto scolastico.

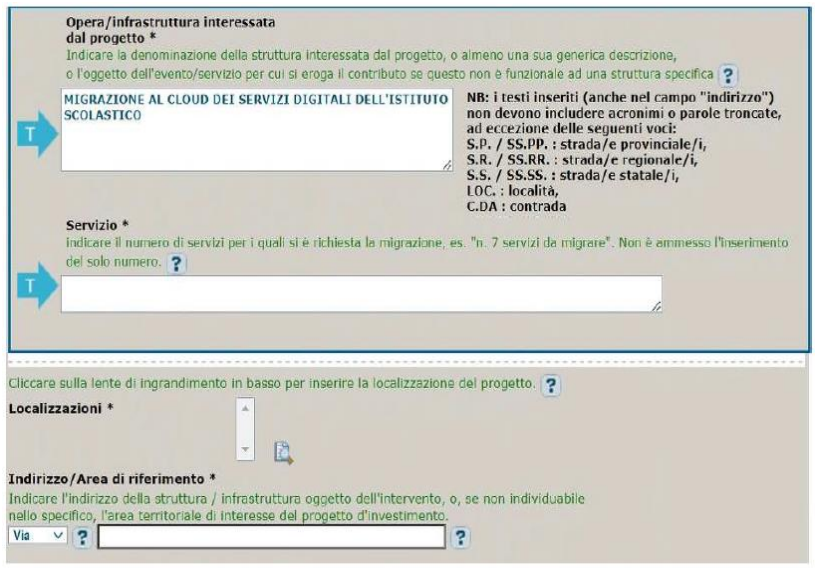

### **CUP | Richiedi il CUP - Compilazione 3/5**

**Strumento di programmazione**: preimpostato, non modificabile.

**Legge Obiettivo impostato su "NO"**, non modificabile.

**N. Delibera CIPE**: lasciare il campo vuoto.

```
Progetto inerente all'emergenza Covid-19: selezionare 
"NO".
```
**Altro**: campo facoltativo, da valorizzare con eventuali ulteriori informazioni ritenute utili.

**Codifica locale**: campo facoltativo, indicare, se prevista, una codifica utilizzata per individuare il progetto.

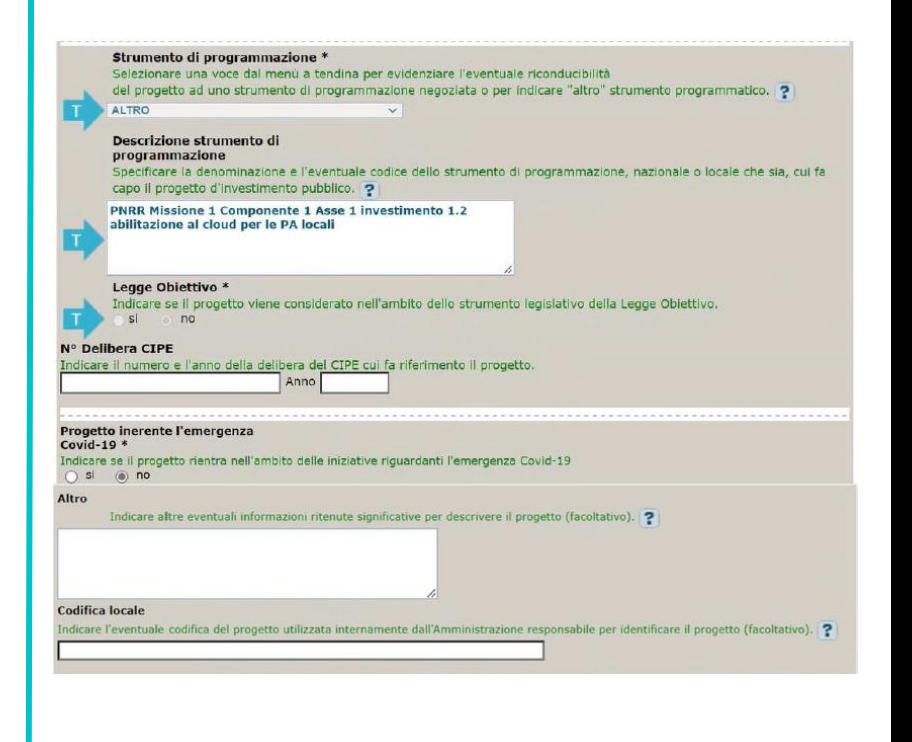

### **CUP | Richiedi il CUP - Compilazione 4/5**

**Costo totale del progetto**: indicare l'importo forfettario relativo alla candidatura su PA digitale 2026

**Tipologia copertura finanziaria**: valorizzata la fonte comunitaria

**Importo del finanziamento pubblico**: sarà riportato lo stesso valore dell'importo inserito nel costo se non prevista la concorrenza di risorse private.

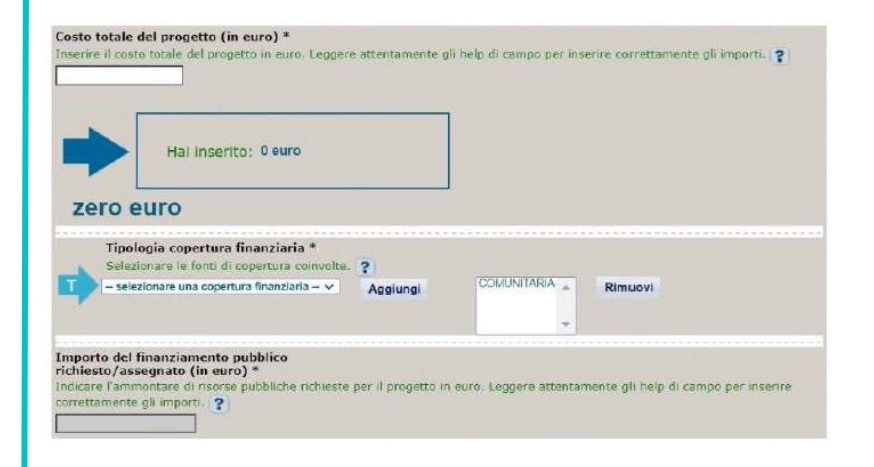

#### **CUP | Richiedi il CUP - Compilazione 5/5**

Al termine della fase di compilazione delle schermate, proseguendo nella pagina successiva, sarà proposto un riepilogo di tutte le informazioni inserite, al fine di una verifica finale da parte dell'utente.

Se occorre modificare alcune informazioni, sarà necessario tornare indietro nella procedura di generazione utilizzando gli appositi bottoni in fondo alla pagina. Altrimenti, se le informazioni sono corrette, si può passare al punto successivo.

Cliccare sul tasto **"Genera CUP"** per terminare la procedura.

### **CUP | Inserire il CUP su PA digitale 1/3**

- **Accedere a PA digitale 2026**
- Sulla propria "Scrivania" è riportato un messaggio di **"Inserimento CUP" in scadenza.**
- Attraverso la **sezione "Candidature"**, è possibile visualizzare l'**elenco delle domande inviate**.
- **Cliccando** sulla candidatura in stato **AMMESSA**, si accede alla pagina "**Flusso di approvazione del finanziamento**", dove sarà possibile **inserire il CUP**.

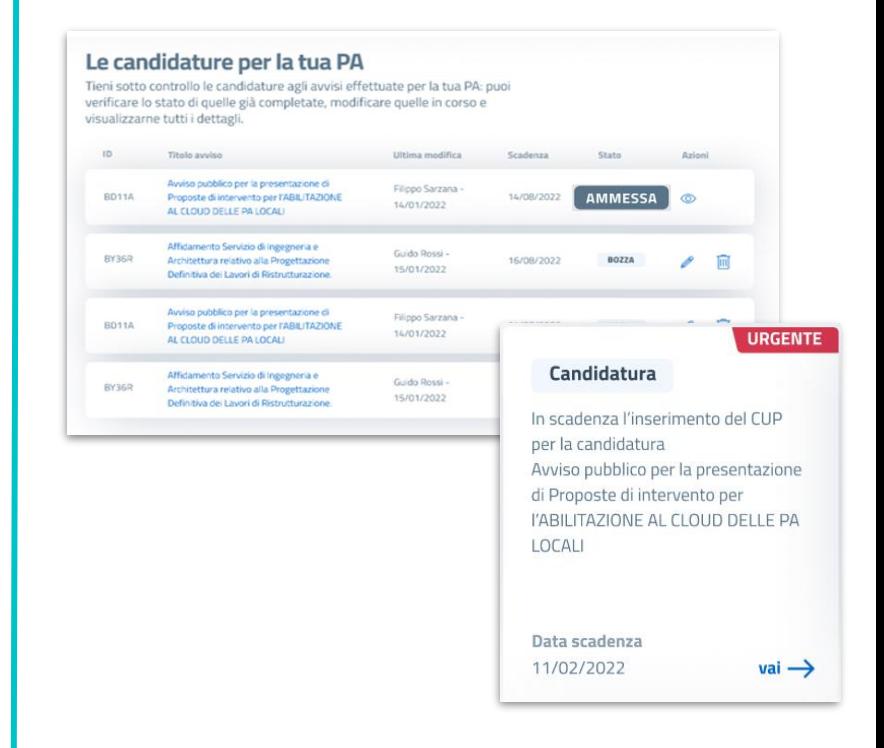

### **CUP | Inserire il CUP su PA digitale 2/3**

- Una volta ottenuto il codice CUP, l'utente deve procedere con l'inserimento nell'apposito campo di testo.
- A seguito dell'inserimento del CUP si abiliterà il tasto INVIA.

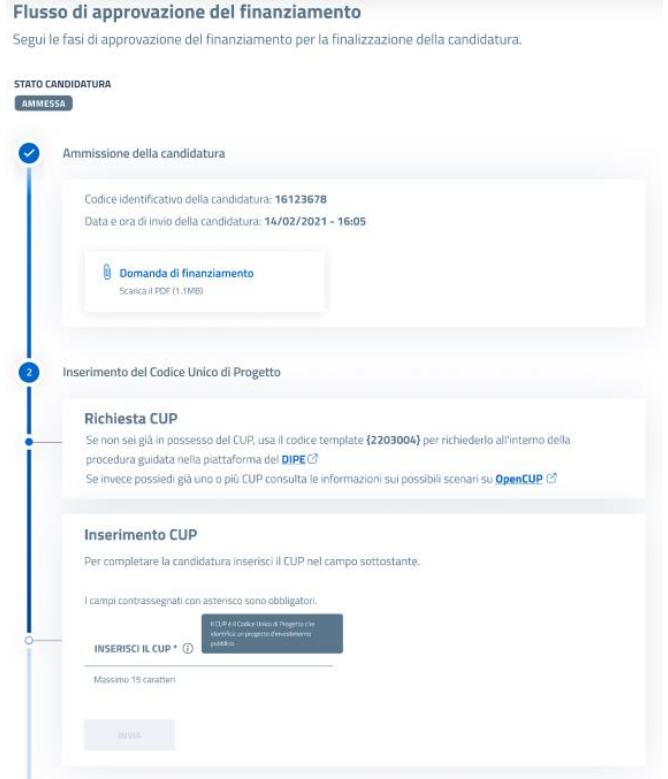

### **CUP | Inserire il CUP su PA digitale 3/3**

- Dopo il click su INVIA, l'**ente può confermare l'inserimento** cliccando sul tasto "**CONFERMA"**. In alternativa, può annullare l'operazione cliccando il tasto funzione "ANNULLA".
- Se il **CUP** è stato **inserito correttamente**, compare la notifica di fianco riportata.
- Cliccando sul tasto "VAI ALLA TUA SCRIVANIA" l'ente torna alla funzionalità "scrivania".

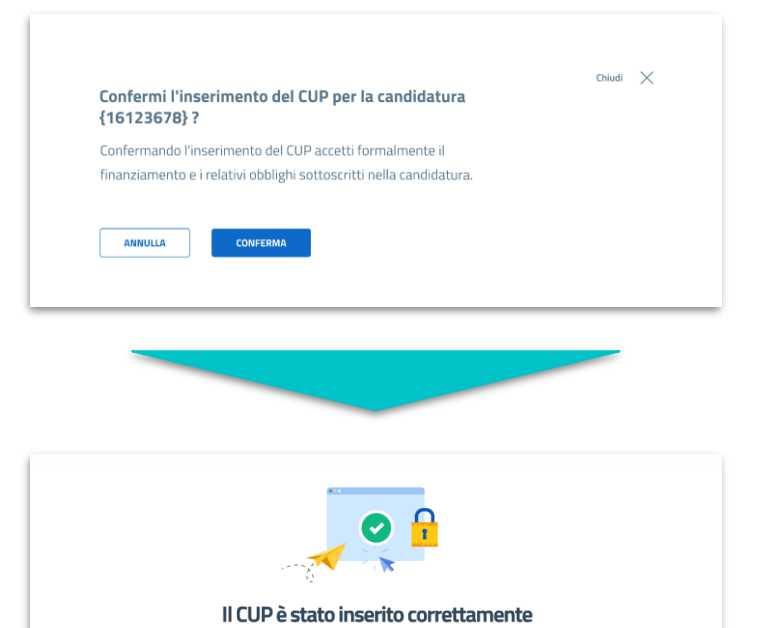

Riceverai aggiornamenti sull'approvazione del finanziamento da parte del Dipartimento per la trasformazione digitale. TORNA ALLA CANDIDATURA Vai alla Scrivania

#### **CUP | Alcune FAQ utili - Modifiche al CUP**

**D: Ho rinunciato ad una candidatura al fine di sottometterne una nuova. L'importo riconosciuto a finanziamento della nuova candidatura è differente. Posso utilizzare lo stesso CUP senza apportare modifiche?**

R: Sì, ti confermiamo che è possibile utilizzare lo stesso CUP anche se l'importo del finanziamento è differente rispetto alla candidatura precedente, a condizione che il CUP sia generato con il corretto template e a meno di *rilevanti variazioni del corredo informativo che richiedono la revoca e la generazione di un nuovo CUP.*

#### **D: È possibile apportare modifiche ad un CUP già generato?**

**R:** *Sì, è possibile apportare modifiche ad un CUP già generato attraverso la funzione applicativa "Invio richiesta modifica CUP" disponibile nell'area riservata del Sistema CUP (https://cupweb.rgs.mef.gov.it/CUPWeb/home\_cup.jsp). Per ulteriori approfondimenti, ti invitiamo a visitare il seguente link: [https://www.programmazioneeconomica.gov.it/sistema-mipcup/modalita-richiesta-cup-e-modifiche](https://www.programmazioneeconomica.gov.it/sistema-mipcup/modalita-richiesta-cup-e-modifiche-consentite/)[consentite/.](https://www.programmazioneeconomica.gov.it/sistema-mipcup/modalita-richiesta-cup-e-modifiche-consentite/)*

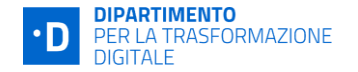

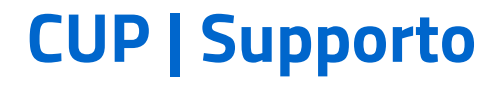

**HELPDESK PA digitale 2026 <https://padigitale2026.gov.it/supporto/assistenza>**

**Transformation Office (TO) e team territoriali <https://padigitale2026.gov.it/team-territoriali>**

**Domande Frequenti**

**<https://padigitale2026.gov.it/supporto/domande-frequenti>**

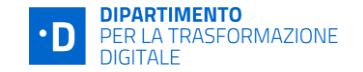

## **GRAZIE MILLE**

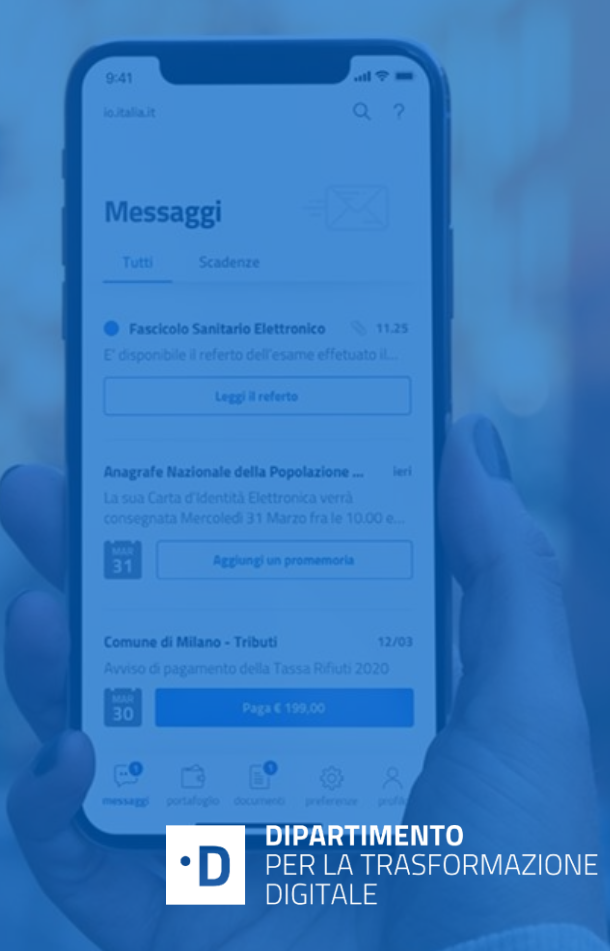